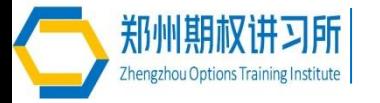

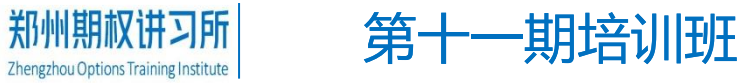

# 易盛极星V9.3 期权功能介绍

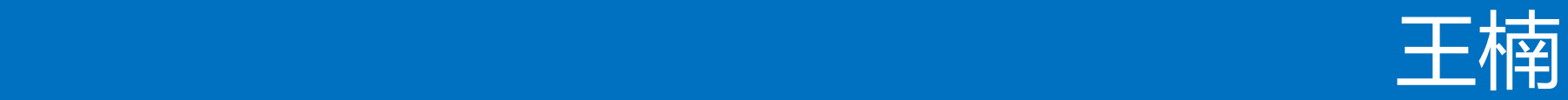

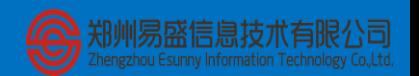

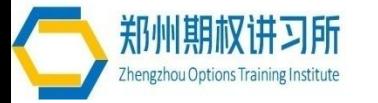

## 1<sup>|</sup>软件的下载与安装

#### 内 容 登录及期权行情 界面  $2$

第十一期培训班

3<sup>|</sup>期权交易与行权

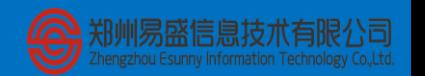

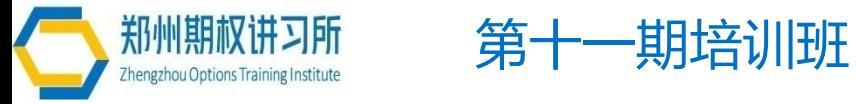

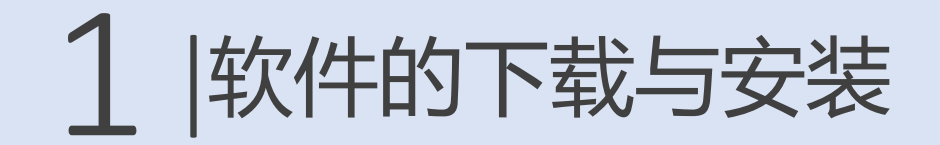

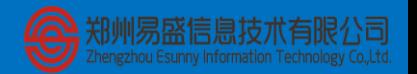

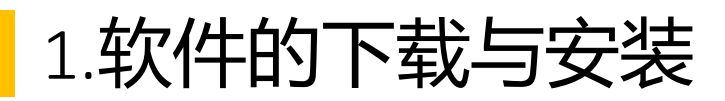

极星客户端 v9.3 下载的 3个途径:

1、易盛官网 ([http://www.esunny.co](http://www.esunny.com.cn/)  $m cn/$ )

2、极星网站

( [http://www.epolestar.](http://www.epolestar.cn/)  $cn/$ )

3、所在期货公司的网 站

![](_page_3_Picture_6.jpeg)

![](_page_3_Picture_7.jpeg)

![](_page_4_Picture_0.jpeg)

1、双击软件安 装包

2、点击【安 装】按钮, 开 始安装极星客户 端,安装完成 后,安装界面出 现【打开】按 钮,同时桌面上 也会创建极星快 捷打开方式图 标。

3、点击【打

开】可立即运行

极星 9.3 客户端

![](_page_4_Picture_3.jpeg)

![](_page_4_Picture_4.jpeg)

![](_page_4_Picture_5.jpeg)

![](_page_4_Picture_6.jpeg)

![](_page_5_Picture_0.jpeg)

![](_page_5_Picture_1.jpeg)

![](_page_5_Picture_2.jpeg)

2.1软件登录

行情登录

1、安装后启动 软件, 进入登录 界面,客户端自 动登录易盛云行 情 。

2、行情登录成 功后打开客户端 界面, 左下角 【行情】 状态显 示为绿色,即已 经表示登录成 功 。

![](_page_6_Figure_4.jpeg)

![](_page_6_Picture_65.jpeg)

![](_page_6_Picture_6.jpeg)

2.1软件登录

交易登录

1、点击客户端左 下角的【交易】 按钮,弹出交易账 号的登录界面 。

2、在登录界面 上,选择要登录的 交易服务器地址, 输入正确的交易账 号和密码,即可登 录 。

3、交易账号登陆 成功后,客户端左 下角【交易】 按 钮显示绿色 。

![](_page_7_Picture_5.jpeg)

![](_page_7_Figure_6.jpeg)

![](_page_7_Picture_7.jpeg)

### 2.2页面布局

默认界面

 首次打开极星 客户端 , 显示的 是已配置的页面 , 包括工具栏、资金 栏、 极星行情、竖 向下单、 交易数据 列表 、状态栏等。

 用户可根据自 己的操作习惯修改 或关闭不需要的功 能模块。

![](_page_8_Picture_57.jpeg)

![](_page_8_Picture_5.jpeg)

2.3期权行情界面

自选查看期权合约

1、在自选板块右 键,打开【选择合 约】对话框,选择 想要查看的期权合 约。

#### 2、点击【确定】 按钮, 即可在自选 板块中添加期权合 约。

自选

![](_page_9_Picture_44.jpeg)

训场盛信息技术有

2.3期权行情界面

配置列头

添加完期权合约之 后,如果想查看期 权风险参数,理论 价等默认不显示的 字段,这个时候就 需要配置列头.

1、报价界面右键 菜单【配置列头】 选项 。

2、配置相应字段 是否显示、对齐方 式以及显示位置。

![](_page_10_Picture_52.jpeg)

![](_page_10_Picture_53.jpeg)

![](_page_10_Picture_7.jpeg)

### 期权T型报价

- 标的行 情
- 策略列表快速选择
- 到期日提醒
- 波动率、风险参

数、理论值显示

• 背景色代表在当前 标的期货最新价 时, 期权的虚、实

值

![](_page_11_Picture_58.jpeg)

![](_page_11_Picture_9.jpeg)

### 期权策略分析

12种常用期权策略

#### 1.单腿策略

买入看涨期权、买入看跌期 权、卖出看涨期权、卖出看跌 期权

#### 2.组合策略

买入(宽)跨式策略、卖出 (宽) 跨式策略、

牛市看涨期权垂直价差策略

牛市看跌期权垂直价差策略

熊市看涨期权垂直价差策略

熊市看跌期权垂直价差策略

自由组合策略

![](_page_12_Picture_62.jpeg)

![](_page_12_Picture_12.jpeg)

期权分时图

- 双击T型报价界面单个期 权合约, 即可讲入期权 分时图界面
- 键盘上下键可以查看最 近几天的历史分时图
- 副图除了查看常规的技 术指标外还可以查看期 权风险参数、理论价、 隐含波动率等历史数据

![](_page_13_Figure_5.jpeg)

![](_page_13_Picture_6.jpeg)

- 期权k线图
- 在分时图界面上按 回车键, 可切换到 K 线图
- 坐标轴上显示十字 光标所在k线的开 盘价、最高价、最 低价、收盘价、成

交量等数据

![](_page_14_Figure_4.jpeg)

![](_page_14_Picture_5.jpeg)

- 期权计算器
- 期权T型报价界
	- 面,选择期权合 约,右键打开【期 权计算器】
- 定价模型 美式BAW模型

欧式布莱克-舒尔

斯(Black- Scholes)

![](_page_15_Picture_43.jpeg)

![](_page_15_Picture_8.jpeg)

![](_page_16_Picture_0.jpeg)

![](_page_16_Picture_1.jpeg)

![](_page_16_Picture_2.jpeg)

3.1策略交易

- 竖向下单的 期权界面同 步显示当前 选择的策略 合约
- 点击一键下 单即可发出 所选择的期 权合约定单
- 下白糖跨 式、宽跨式 策略时,会 有【交易所 支持】勾选 框, 默认 是勾上 的,发出 的是交易所 套利指令

![](_page_17_Picture_78.jpeg)

![](_page_17_Picture_5.jpeg)

![](_page_18_Picture_0.jpeg)

- 最多支持 5 个期权合约 进行组合
- 概率图和损 益图会自动 匹配当前的 选择合约
- 利用期权下 单界面【增 删标的】, 可以在闭市 结算后形成 备兑期权组 合,享有组 合保证金优 惠。

![](_page_18_Picture_65.jpeg)

![](_page_18_Picture_5.jpeg)

### 3.3行权与弃权

• 白糖和豆粕期 权均是美式期 权,在到期日 或之前任何交 易日均可行 权。

![](_page_19_Picture_124.jpeg)

 $\frac{1}{16}$   $\frac{1}{16}$   $\frac{1}{16}$ 

![](_page_19_Picture_125.jpeg)

- 弃权指令和取 消自动行权指 令仅在期权到 期日可以发 出 。
- 郑商所白糖期 权支持行权与 弃权指令 。
- 大商所豆粕期 权支持行权与 取消自动行权 指令 。

![](_page_19_Picture_126.jpeg)

![](_page_19_Picture_127.jpeg)

![](_page_19_Picture_9.jpeg)

### 3.3行权与弃权

郑商所与大商所行/弃权指令效果比对:

- 郑商所、大商所均在期权到期日自动对实值期权行权、 虚值期权弃权。
- 当持有实值期权,在发出弃权指令的情况下,郑商所放弃 弃权指令指定的手数,大商所放弃所有可行权期权。
- 大商所的行权指令和取消自动行权指令可以同时生效, 行权指令指定的手数被行权, 剩余期权被放弃。

![](_page_20_Picture_41.jpeg)

![](_page_20_Picture_6.jpeg)

### 3.4市价止损与限价止损

竖向

数里 1 触发价 62.5 限价 37.5 □自动开平

> $37.5$ 买开

合约▼ DCE M 1809 C3

• 极星客户端 支 持大商所豆粕 期权的市价止 损、限价止损 指令 。定单在 交易所触发 。

![](_page_21_Picture_98.jpeg)

- 市价止损指 令:当期权最 新价达到预先 设定触发价格 时,指令立即 转为市价指令
- 限价止损指 令:当期权最 新价达到预先 设定触发价格 时,指令立即 转为限价指令

![](_page_21_Picture_99.jpeg)

![](_page_21_Picture_6.jpeg)

### 3.5期权套保申请

• 极星客户端 支 持期权的套保 申请。

![](_page_22_Picture_39.jpeg)

• 对已有的期权 历史持仓发出 同方向的套保 申请 。

![](_page_22_Picture_40.jpeg)

![](_page_22_Picture_5.jpeg)

### 3.6询价和应价

- 当期权行情双 边没有报价的 时候,可以在 客户端发起询 价,请求做市 商报价 。
- 询价指令成功 发送后,委托 列表中可以查 询到询价号。 做市商收到询 价通知后可以 应价回应,之 后行情出现报 价 。

![](_page_23_Picture_62.jpeg)

![](_page_23_Picture_63.jpeg)

![](_page_23_Picture_5.jpeg)

![](_page_24_Picture_0.jpeg)

![](_page_24_Picture_1.jpeg)

# THANKS

![](_page_24_Picture_3.jpeg)